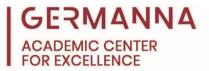

# How to Download and Install Microsoft Office 365

Microsoft applications such as Word, Excel, and PowerPoint, are essential tools for many courses at Germanna. This handout will demonstrate how to download and install these programs on Windows and Mac devices.

## How to Access Microsoft Office 365

Germanna students have free access to Microsoft Office 365 applications. The first step to downloading the applications to your computer is to visit the Microsoft Office website, <u>office.com</u>.

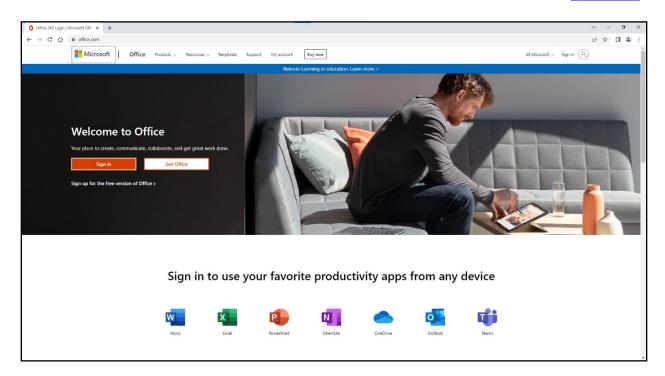

Once you are on the website, click the "Sign in" button.

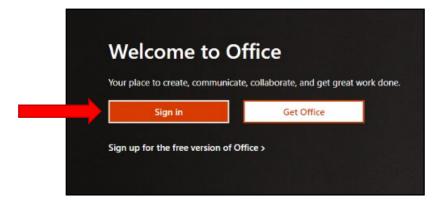

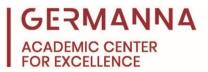

After you click the "Sign in" button, you will be prompted to enter an email address. Use your Germanna student email address, which is your MyGCC username with the domain @email.vccs.edu, for example, daj228@email.vccs.edu.

| Microsoft                                             |
|-------------------------------------------------------|
| Sign in                                               |
| Email, phone, or Skype                                |
| No account? Create one!<br>Can't access your account? |
| Back Next                                             |
|                                                       |
| C Sign-in options                                     |
|                                                       |

Then, when prompted to enter a password, you should enter the same password that you use to sign in to MyGCC.

| Virginia's          |         |
|---------------------|---------|
| ← daj2408@email.vcc | sedu    |
| Enter passwore      |         |
| Password            |         |
| Forgot my password  |         |
|                     | Sign in |

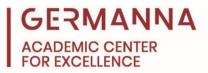

After you successfully sign in, you will see a similar screen to the image shown below. To start downloading Word, Excel, PowerPoint, etc., click the "Install Office" button in the top right section of the window, and then click "Office 365 apps."

| Cood morning, Dimitrik       Mick access                                                                                                    | Good morning, Dimitrik |                                       | Install Office ~                                                                                                    |
|----------------------------------------------------------------------------------------------------|------------------------|---------------------------------------|----------------------------------------------------------------------------------------------------|
| Good morning, Dimitrik                                                                                                    | _                      | ☆ Favorites +                         | T Upload 🛛 🚍 88                                                                                                    |
| Good morning, Dimitrik Quick access                                                                                                    |                        |                                       |                                                                                                    |
| Quick access                                                                                                    |                        | Create a new document or upload one t |                                                                                                    |
| <ul> <li>Recently opened  Shared  ☆ Favorites +</li> <li>✓ Indude Outlook, OneOne for Built Work. Excel PowerPoint, and more.</li> <li>✓ Other Install apps available with your subscription</li> </ul> |                        |                                       | u get statten.                                                                                                    |
| Other install options<br>Seece a different language or install<br>apps available with your subscription                                                                                                 | Good morning, Dimitrik |                                       | Install Office ~                                                                                                    |
| No recent content                                                                                                    | Quick access           | ♦ Equator +                           | Install Office →<br>Office 365 apps<br>↓ Includes Cuttock, OneDrive for Business,                                                                                                    |
| No recent content                                                                                                    | Quick access           | t⊉ Favorites +                        | Install Office ∨           ✓         Office 365 apps<br>Includes Outlook, OneDrive for Business,<br>Word, Excel, PowerPoint, and more.                                                                                                    |
| No recent content                                                                                                    | Quick access           | t⊋ Favorites +                        | Install Office ∨         ✓         Office 365 apps         ✓         Includes Outlook, OneDrive for Business,         Word, Excel, PoverPoint, and more.         Other install options         →       Select a different language or install other |
| Create a new document or upload one to get started.                                                                                                    | Quick access           | Ŷ Favorites +                         | Install Office ∨         ✓         Office 365 apps         ✓         Includes Outlook, OneDrive for Business,         Word, Excel, PoverPoint, and more.         Other install options         →       Select a different language or install other |

The following sections include instructions for how to download and install applications on Windows and Mac devices. The links shown below go to their respective sections.

Downloading and installing the applications on a Windows device

Downloading and installing the applications on a Mac device

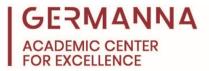

# Downloading and installing the applications on a Windows device

When "Office 365 apps" is selected, a setup file will begin downloading. Once it finishes, navigate to your File Explorer, click "Downloads," and then double click the "OfficeSetup" file.

| Home<br>(+)<br>Create      | Good morning, Dimit | Just a few more steps                             |                                                                       |                                                                                                    | Install                  |
|----------------------------|---------------------|---------------------------------------------------|-----------------------------------------------------------------------|----------------------------------------------------------------------------------------------------|--------------------------|
| Ny Content<br>Word<br>Word | Quick access        | Setup_ •                                          | Yes                                                                   |                                                                                                    | ↑ Upload                 |
| PowerPoint<br>E<br>Apps    |                     | Click the Setup file at the bottom of the screen. | <ul> <li>Say "yes"</li> <li>Click Yes to start installing.</li> </ul> | S Stay online<br>After installation, start Office and sign in<br>with the account you use for Office 365:<br>daj2408@email.vccs.edu. |                          |
|                            |                     | Close Need help installing?                       |                                                                       |                                                                                                    | See all My G             |
| <b>4</b> P                 | H 🔍 🗖 🕅 🏹           | 🧿 🐖 🔗 ቈ 💶                                         | 2                                                                     | 🕽 37°F Mostly cloudy 🛛 😨 😨 🛃 👄 🕏                                                                                                    | ) 🖗 👂 🤁 🧠 🎼 🚍 <i>(</i> . |

|   | 🖊   🗹 📜 =   Downloads                                                   |             |                    |             |          |  |  |  |  |  |  |
|---|-------------------------------------------------------------------------|-------------|--------------------|-------------|----------|--|--|--|--|--|--|
|   | File Home Share View                                                    |             |                    |             |          |  |  |  |  |  |  |
|   | $\leftarrow$ $\rightarrow$ $\checkmark$ $\uparrow$ $\clubsuit$ > This F | ~ U ~       | Search Downloads   |             |          |  |  |  |  |  |  |
|   | A Quick access                                                          | Name        | Date modified      | Туре        | Size     |  |  |  |  |  |  |
|   | Desktop 🖈 🕂 🕂 Downloads                                                 | OfficeSetup | 3/30/2022 10:37 AM | Application | 7,971 KB |  |  |  |  |  |  |
| 1 | <ul> <li>Documents *</li> <li>Pictures *</li> </ul>                     | ~2          |                    |             |          |  |  |  |  |  |  |
|   | 📕 ACE Files<br>🛫 DJohnson (\\FFS\ho                                     |             |                    |             |          |  |  |  |  |  |  |
|   | Handouts                                                                |             |                    |             |          |  |  |  |  |  |  |

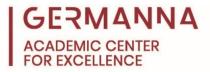

After double-clicking on the OfficeSetup file, a loading screen will appear, and then the Office applications will begin downloading and installing.

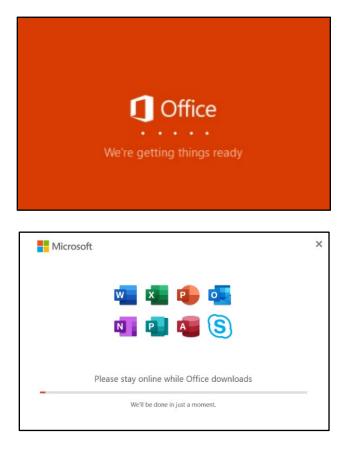

When the process is complete, a new prompt will appear stating that Office is installed.

| Micro | .oft                                                                      |   |
|-------|---------------------------------------------------------------------------|---|
|       |                                                                           | l |
|       | You're all set! Office is installed now<br>Click Start to view your apps. |   |

Upon opening one of the Office applications, you may be asked to sign in to receive access to all of the application's features. The sign-in information that you should use is your Germanna student email address and MyGCC password.

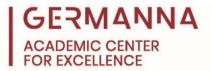

## Downloading and installing the applications on a Mac device

When "Office 365 apps" is selected, the download will begin. Once it finishes, navigate to your Finder.

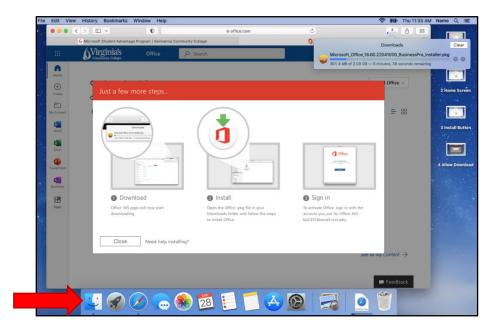

When you open the Finder, click "Downloads," and double click the Microsoft Office installer that was downloaded.

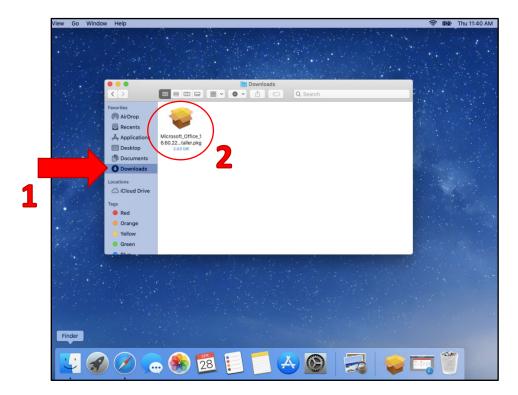

How to Download and Install Microsoft Office 365 6 August 2022

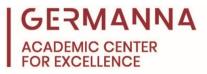

After opening the installer, you will see the window that is shown in the image below. Click "Continue" or "Install" as they appear in the bottom of the window to move on to the next step.

| 1.1    | • • •                                                   | 😺 Install Microsoft Office                                               |             |
|--------|---------------------------------------------------------|--------------------------------------------------------------------------|-------------|
| ·. · · |                                                         | Welcome to the Microsoft Office Installer                                | Sec. A. P.  |
|        | • Introduction                                          | You will be guided through the steps necessary to install this software. |             |
| 1      | <ul> <li>License</li> <li>Destination Select</li> </ul> |                                                                          |             |
| 1000   | <ul> <li>Installation Type</li> </ul>                   |                                                                          |             |
| 1423   | Installation                                            |                                                                          | 1. 1. 1. 1. |
|        | • Summary                                               |                                                                          |             |
|        |                                                         |                                                                          |             |
|        |                                                         | Go Back Continue                                                         |             |
|        |                                                         |                                                                          |             |

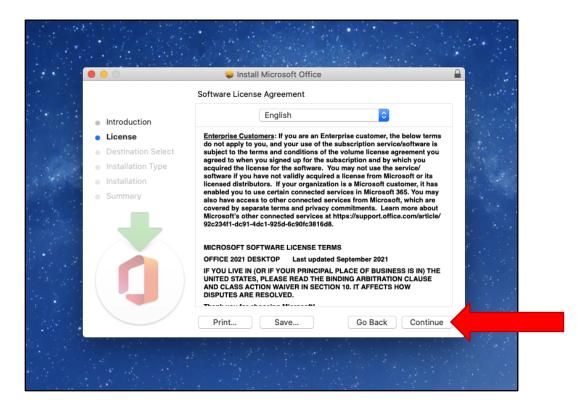

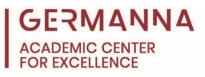

|     | 0                  | 🥪 Install Microsoft Office                                        | <u> </u> |
|-----|--------------------|-------------------------------------------------------------------|----------|
| 15  |                    | Standard Install on "Macintosh HD"                                |          |
| •   | Introduction       | This will take 10.15 GB of space on your computer.                |          |
| 1 0 | License            | Click Install to perform a standard installation of this software | 1. M     |
|     | Destination Select | on the disk "Macintosh HD".                                       | at in    |
| •   | Installation Type  |                                                                   |          |
|     | Installation       |                                                                   | 1. C.A.  |
|     | Summary            |                                                                   |          |
|     | ð                  | Change Install Location                                           |          |
|     |                    | Customize Go Back Install                                         |          |

After clicking "Install," you will be prompted to enter the username and password that you use to log into your computer. Enter that information, click "Install Software," and wait for the installation to complete.

| 000                                                                                                    | 🎲 Install Microsoft Office                                                                                                    |          |
|----------------------------------------------------------------------------------------------------|----------------------------------------------------------------------------------------------------|----------|
| <ul> <li>Introduct</li> <li>License</li> <li>Destinati</li> <li>Installatic</li> <li>Installati</li> <li>Summary</li> </ul> | Installer is trying to install new software.<br>Enter your password to allow this.<br>User Name: Name<br>Password:<br>Cancel Install Software |          |
|                                                                                                    | Go Back                                                                                                    | Continue |

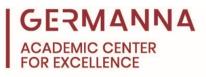

| 0 0 0                                                                                                    | 😺 Install Microsoft Office  |
|----------------------------------------------------------------------------------------------------|-----------------------------|
|                                                                                                    | Installing Microsoft Office |
| <ul> <li>Introduction</li> <li>License</li> <li>Destination Select</li> <li>Installation Type</li> <li>Installation</li> <li>Summary</li> </ul> | Writing files               |
|                                                                                                    | Go Back Continue            |
|                                                                                                    |                             |

When the installation is complete, click "Close," and then move the installer to the trash when prompted.

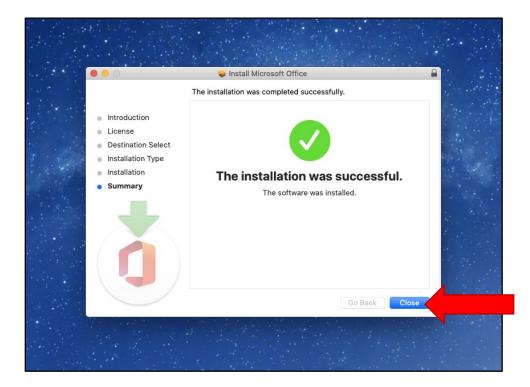

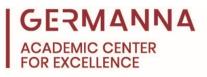

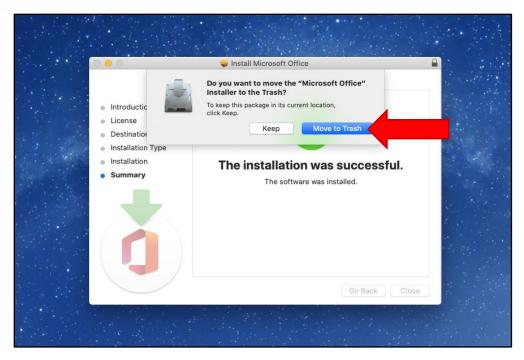

After the installer is moved to the trash, locate the app that you want to open. To do this, open the Finder, click on "Applications," and double click the desired application to open it.

|   |                                                                    |                  |                      | Applications      |                         |                 |     |
|---|--------------------------------------------------------------------|------------------|----------------------|-------------------|-------------------------|-----------------|-----|
| • | < ><br>Favorites                                                   | Today            | ₩ <b>* *</b>         |                   | Q Search                | Show Le         | ISS |
|   | <ul> <li>AirDrop</li> <li>Recents</li> <li>Applications</li> </ul> | ×                | N                    |                   | •                       | <b>L</b> iji    |     |
|   | Desktop Documents Downloads                                        | Microsoft Excel  | Microsoft<br>OneNote | Microsoft Outlook | Microsoft<br>PowerPoint | Microsoft Teams |     |
|   | Tags<br>Red                                                        |                  |                      |                   |                         |                 |     |
|   | <ul> <li>Orange</li> <li>Yellow</li> </ul>                         | Microsoft Word   | OneDrive             |                   |                         |                 |     |
|   | Green                                                              | Previous 30 Days |                      | an a san a san a  | 2.47                    | Show Le         | SS  |
|   |                                                                    |                  | •                    |                   |                         |                 |     |

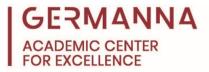

Once you choose an application, you will be prompted to sign in. The credentials that you use should match your Germanna student email address and MyGCC password.

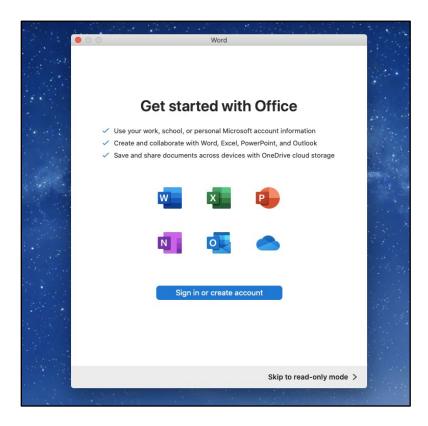

|                 |                        |      | all from the | S. A. C. |
|-----------------|------------------------|------|--------------|----------|
| • • •           |                        | Word |              |          |
|                 | Microsoft              |      |              |          |
|                 | Sign in                |      |              |          |
|                 | Email, phone, or Skyp  | De   |              |          |
|                 | No account? Create one | d.   |              |          |
|                 |                        |      | Next         |          |
|                 |                        |      |              |          |
|                 |                        |      |              |          |
|                 |                        |      |              |          |
|                 |                        |      |              |          |
|                 |                        |      |              |          |
| ©2022 Microsoft | Privacy statement      |      |              |          |
| < Back          |                        |      |              | 1        |
|                 |                        |      |              |          |

How to Download and Install Microsoft Office 365 11 August 2022

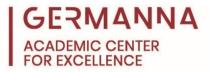

After the correct login credentials are entered, you can begin using the application that you selected.

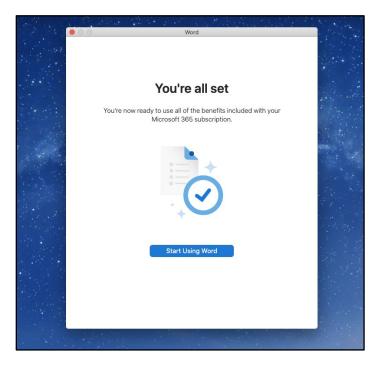

#### Additional resources

The Academic Center for Excellence (ACE) provides free on-campus and online tutoring. To schedule an appointment with a tutor, please call the ACE office at (540) 891-3017 or email <u>ACE@germanna.edu</u>.